## Generación de COT

Para generar el COT se debe ir a "NetRoute" en el menú:

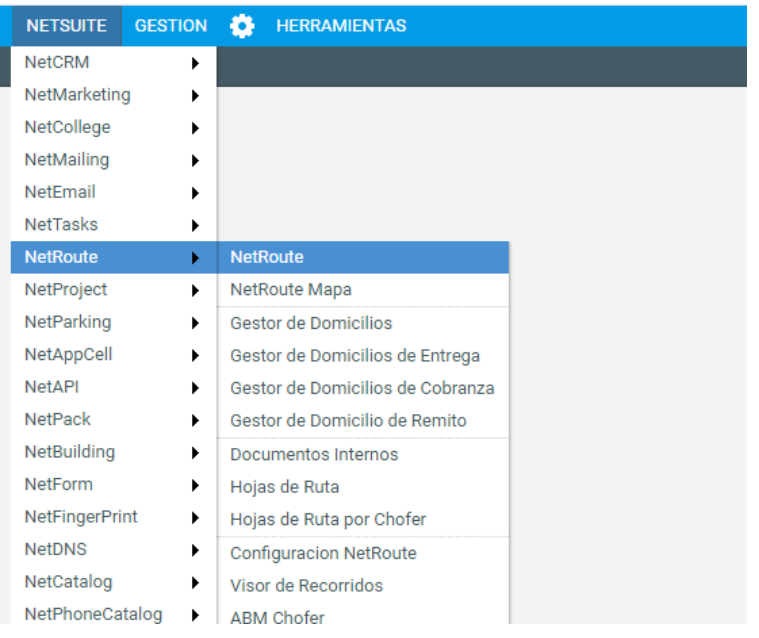

Luego se deben ingresar todos los remitos a los que se les quiere generar el COT y armar una "Hoja de Ruta", siguiendo el procedimiento:

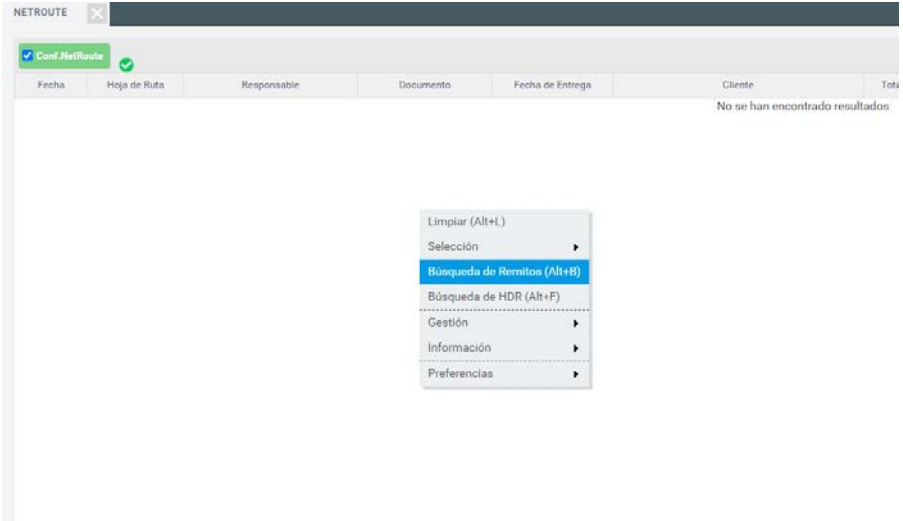

Se hace botón derecho sobre la pantalla, se pone "Busqueda de Remitos"

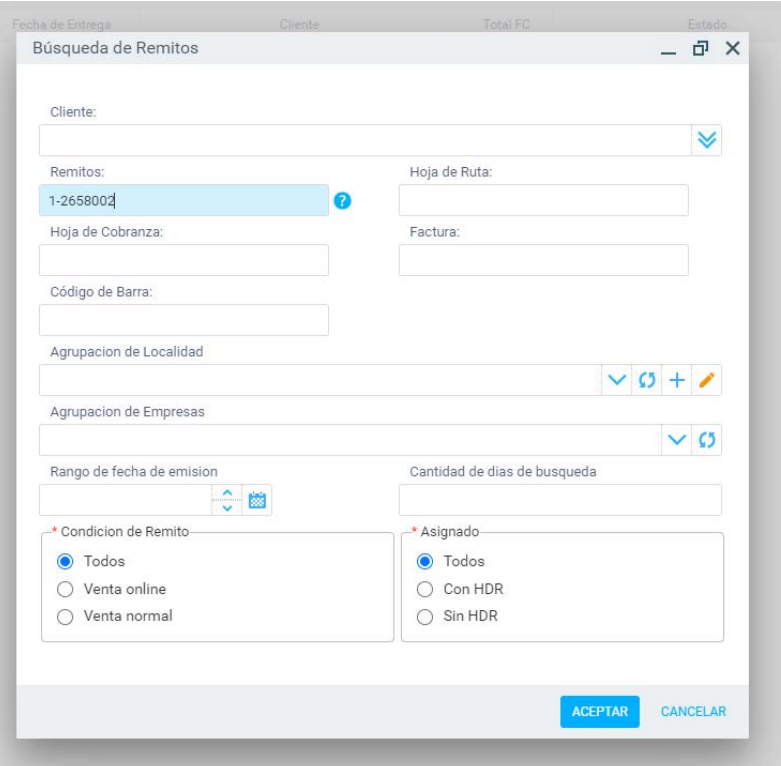

En remitos se coloca el numero de remito y se le da aceptar. Este procedimiento se repite por todos los remitos a generar el COT.

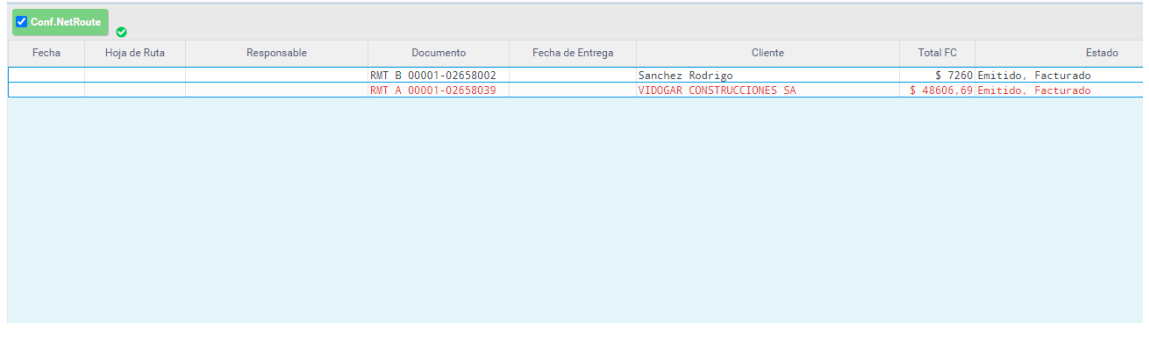

Si el remito aparece en negro, quiere decir que la factura esta paga y si aparece en rojo, que no lo está.

Una vez que están todos los remitos en pantalla, se seleccionan todos los remitos y se pone botón derecho:

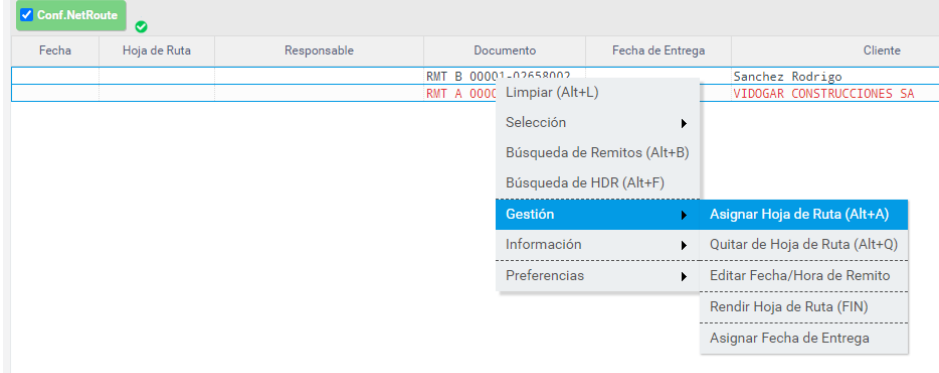

Luego se selecciona "Nueva HDR" y se completan los datos

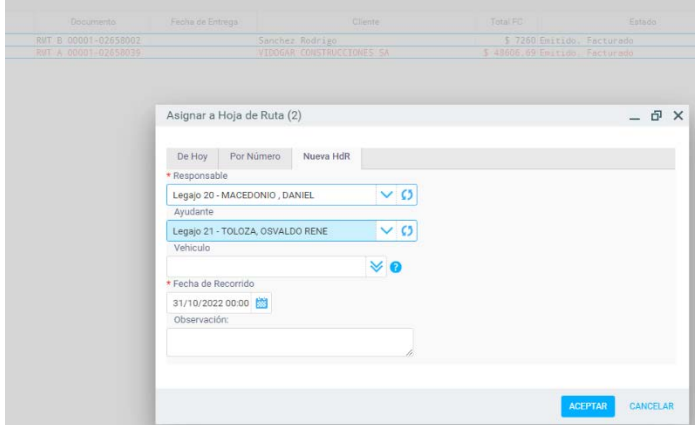

Para el COT es necesario generar la Hoja de Ruta con el Responsable y el vehículo (llamar a soporte para cargar todos los vehículos disponibles). La fecha del recorrido puede ser del día o hasta 30 días adelantados.

Una vez generada la Hoja de Ruta, el siguiente paso es generar el COT, para eso se hace clic en el botón que dice COT:

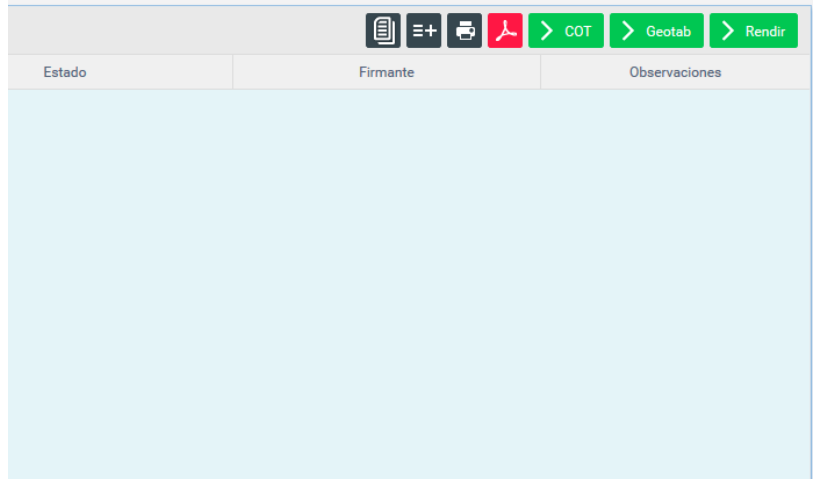

Luego se selecciona la Hoja de Ruta:

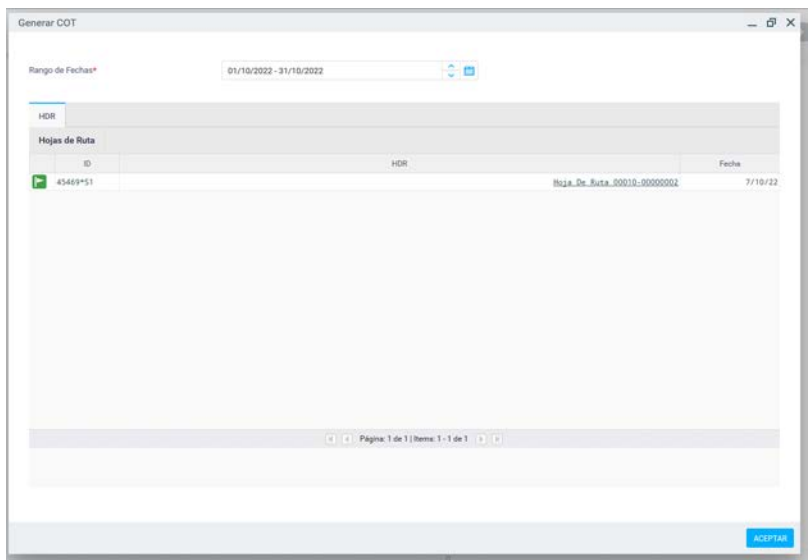

En el botón del banderín verde, y aparece la siguiente pantalla:

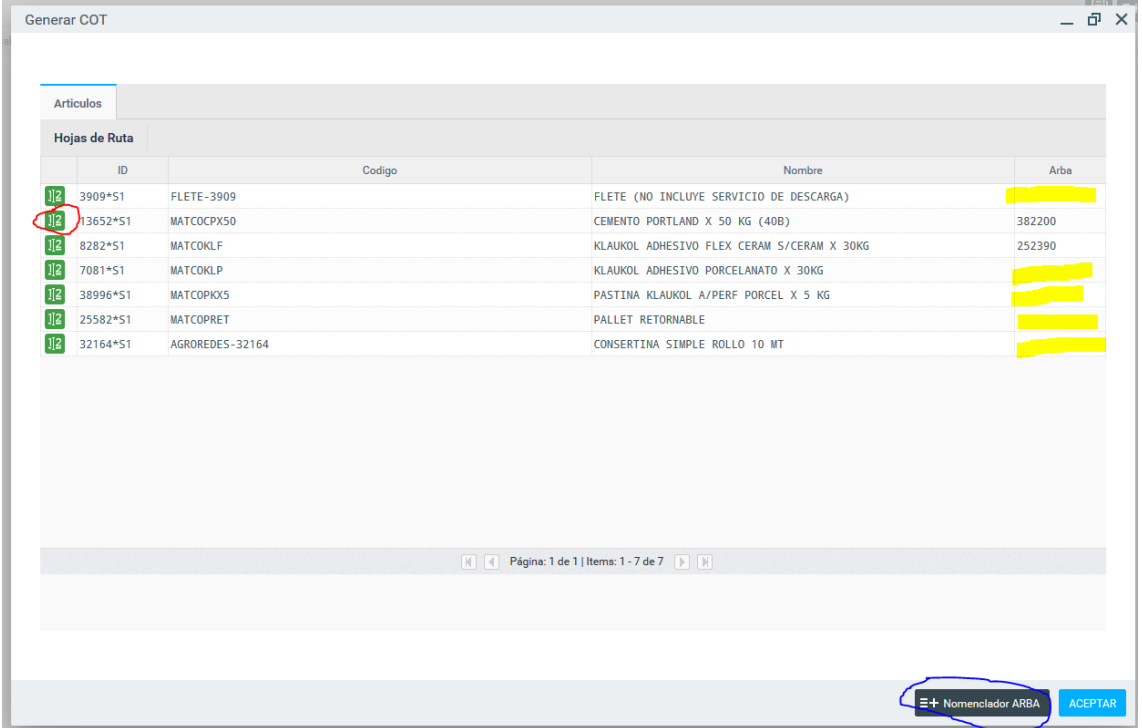

Lo importante acá es completar todos los códigos de Arba para el COT (los renglones faltantes en amarillo), ya que no sirven los códigos propios, sino que hay que codificar cada articulo a transportar con el código de Arba para el COT. Este código es genérico por rubro y hay que asignarlos en el botón verde remarcado en rojo que tiene los números.

Se puede abrir una guía de Arba de códigos en donde dice "Nomenclador Arba", pero luego se tienen que asignar con el botón verde.

Una vez terminado la asignación de códigos, se pone el botón Aceptar y se genera el código. Luego al imprimir la Hoja de Ruta, se imprime el código COT generado.

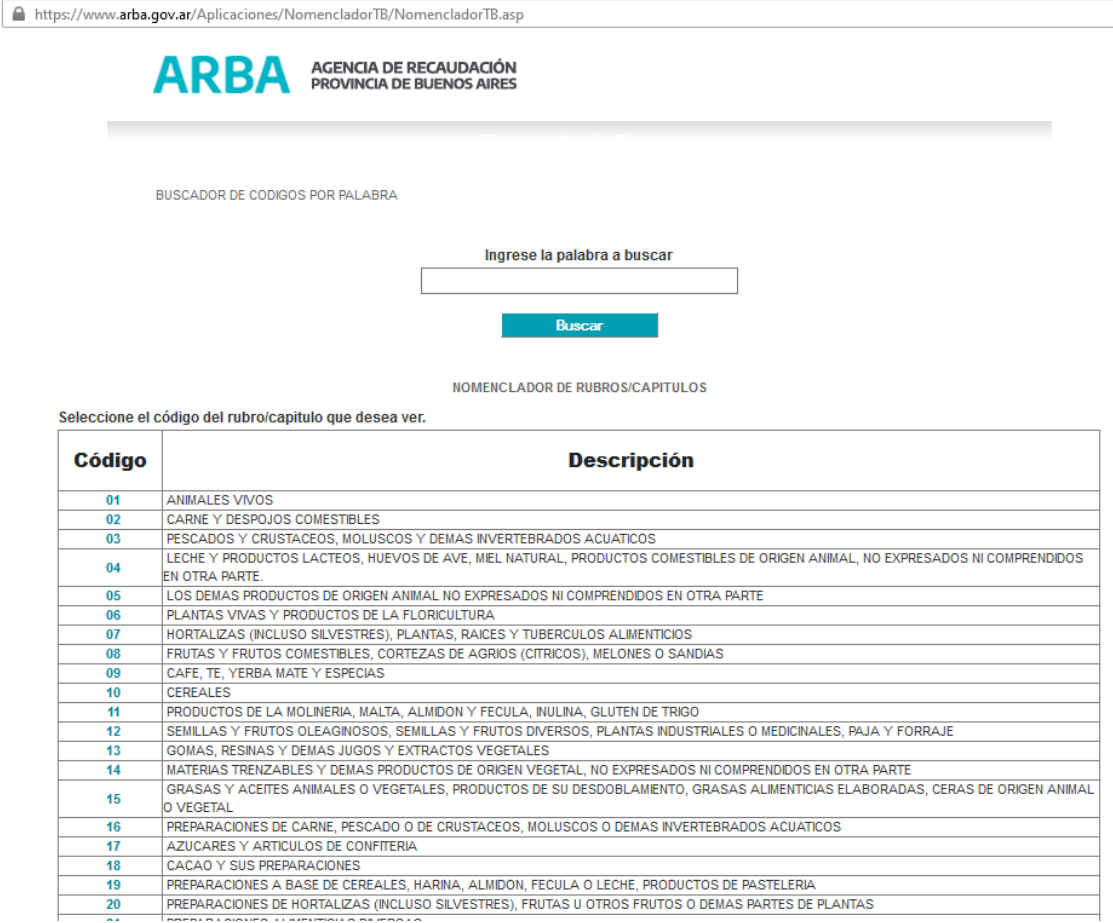